ПРАВИТЕЛЬСТВО РОССИЙСКОЙ ФЕДЕРАЦИИ МИНИСТЕРСТВО ПРОСВЕЩЕНИЯ РОССИЙСКОЙ ФЕДЕРАЦИИ

Федеральное государственное бюджетное образовательное учреждение "Всероссийский детский центр "Океан" (ФГБОУ "ВДЦ "Океан")

# Руководство пользователя (Ребенок)

## Привет!

Если читаешь данное руководство, значит ты решил посетить "Океан" и правильно сделал! Ведь только у нас ты сможешь не только отлично провести время, но и «прокачать себя» через участие в образовательных, спортивных и культурных мероприятиях Центра. Новые образовательные технологии в сочетании с традициями лагеря сделают каждый день в "Океане" неповторимым.

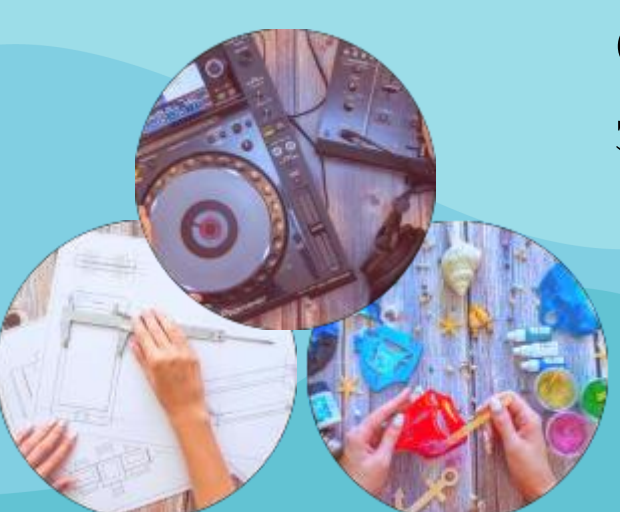

Следуя руководству, ты можешь с легкостью подать заявку на участие в программах Центра.

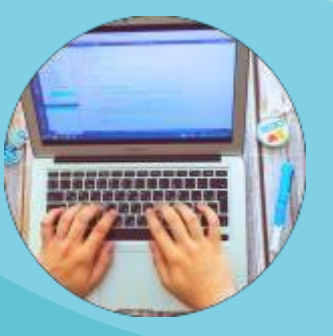

**ШАГ 1.** Пройти регистрацию на портале ФГБОУ "ВДЦ "Океан" [\(https://okean.org\)](https://okean.org/) в разделе «АИС «Путёвка»

#### Для регистрации необходимо:

- 1. Внести личные данные.
- 2. Прикрепить документы:
	- скан-копию свидетельства о рождении (размер файла не должен превышать 2 МБ);
	- скан-копию СНИЛС (размер файла не должен превышать 2 МБ);
	- скан-копию справки из школы (размер файла не должен превышать 2 МБ);

3. Ознакомиться с информацией и дать согласие на обработку персональных данных.

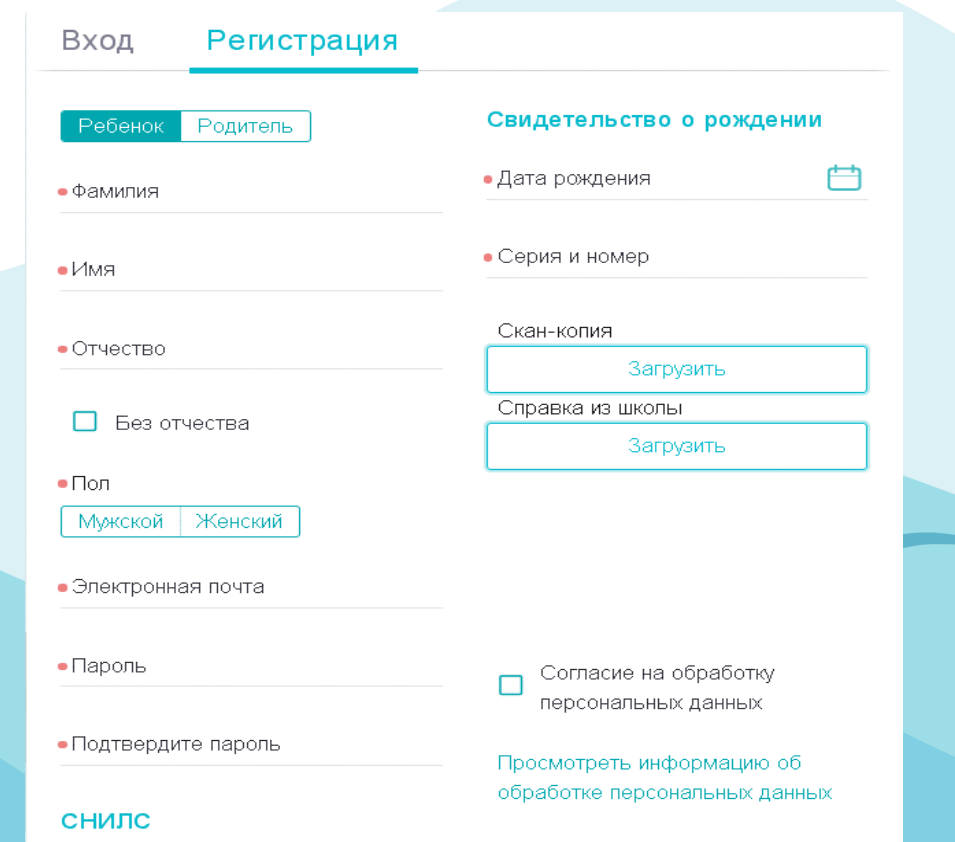

4. Нажать «Зарегистрироваться».

## **ШАГ 2.** Заполнить личный профиль

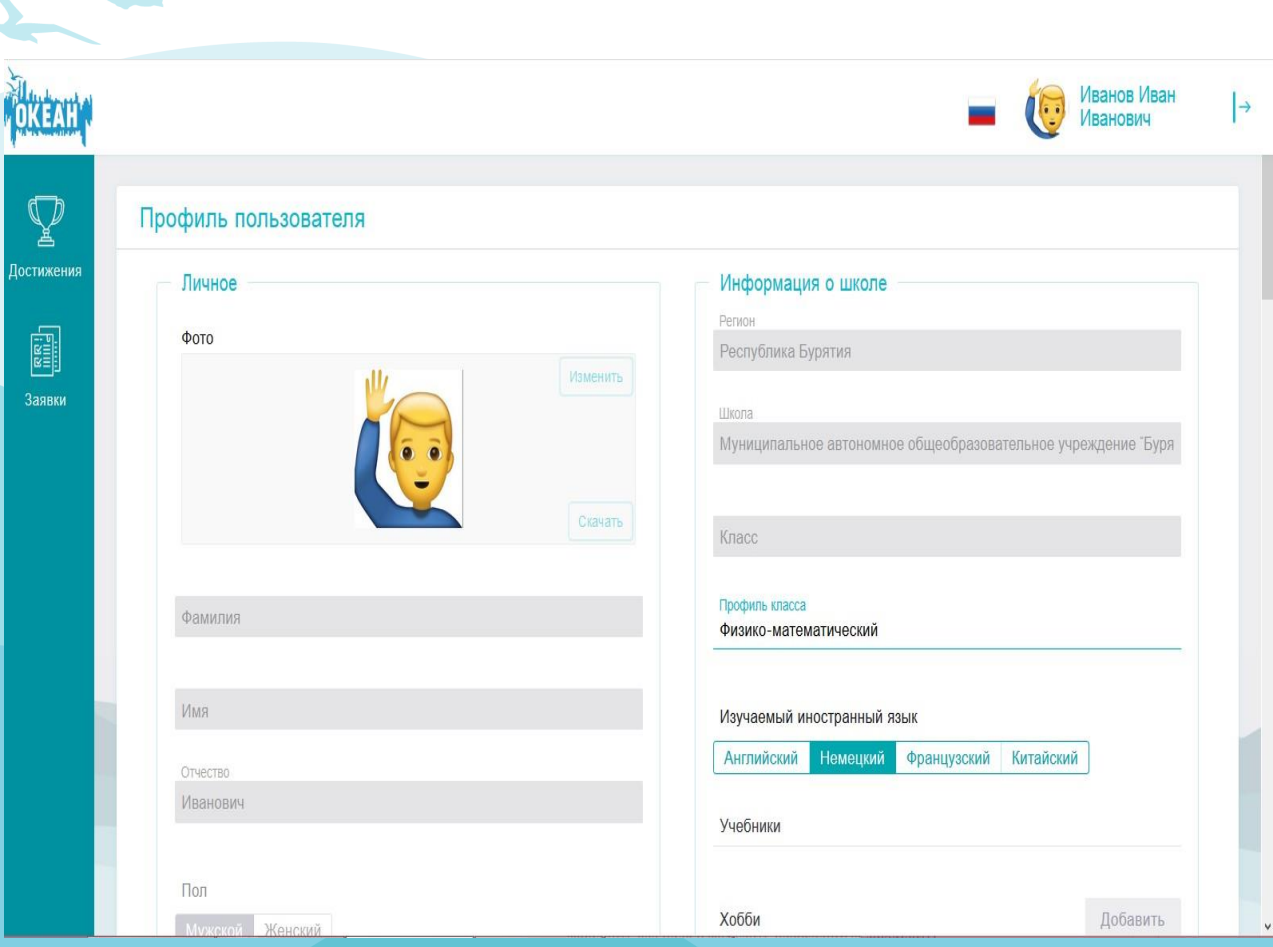

В профиле необходимо:

- 1. Внести недостающие сведения (профиль класса, изучаемый язык, размер одежды и т. д.).
- 2. Загрузить скан-копию паспорта при достижении возраста 14 лет (размер файла не должен превышать 2 МБ).

3. Нажать «Сохранить».

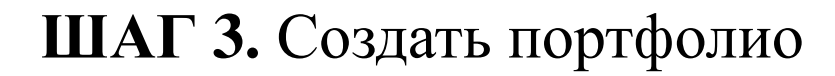

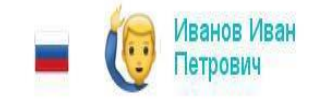

Для создания портфолио необходимо:

1. Зайти в раздел «Достижения».

2. Добавить достижения (грамоты, дипломы и др.) в соответствующий подраздел.

Достижения

Q D

Достижения

E Заявки Здесь можно добавить разные достижения: награды, грамоты дипломы об участии в учебных, культурных, спортивных и общественных мероприятиях. Партнерские достижения выдаются за участие в специальных, особых мероприятиях от регионов и партнеров, все остальные это стандартные достижения.

1обавить стандартное

Добавить партнёрское

#### Добавление достижений:

1. Ввести название и дату проведения мероприятия, в котором была получена награда.

2. Загрузить скан-копию диплома/грамоты (размер файла не должен превышать 2 МБ).

3. Выбрать вид деятельности, в котором была получена награда.

4. Указать ссылку на мероприятие (если имеется).

5. Нажать кнопку «Далее».

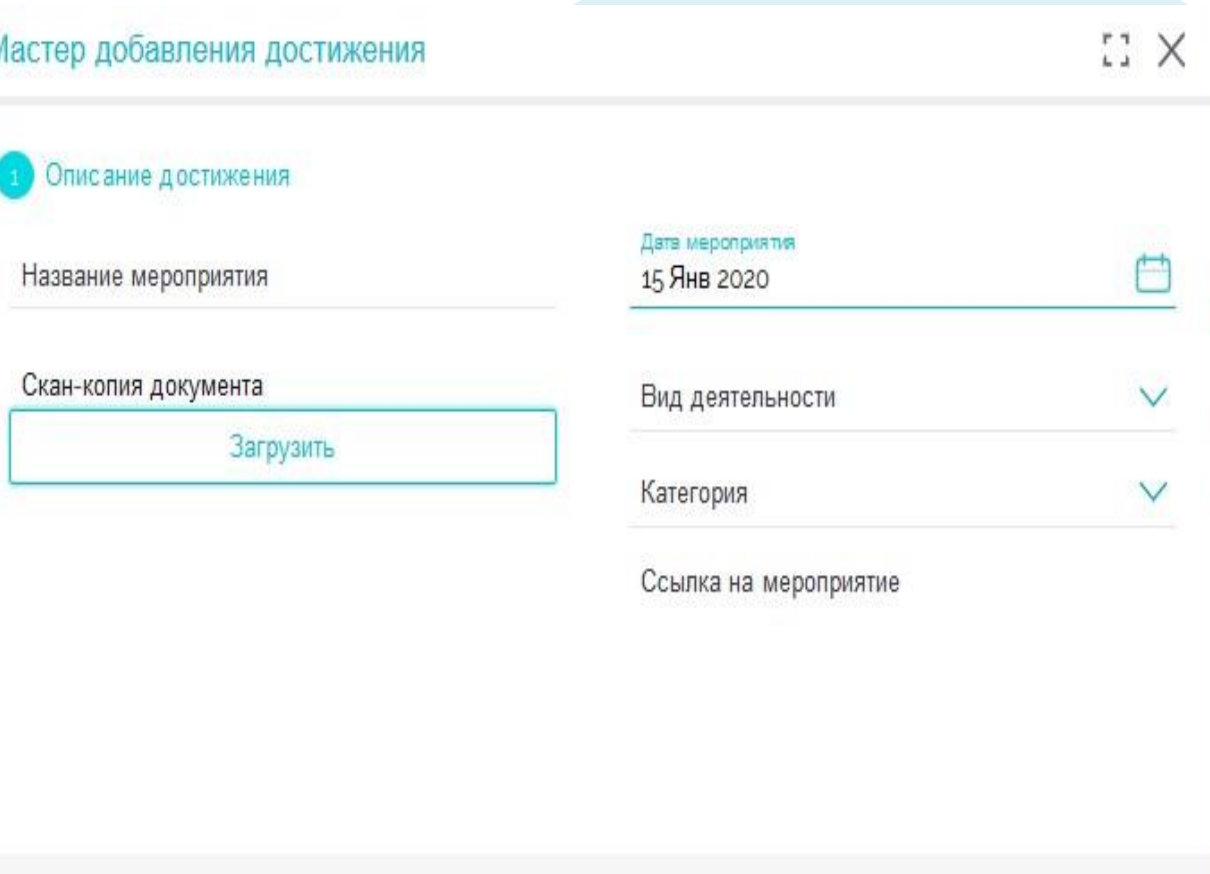

Мастер добавления достижения

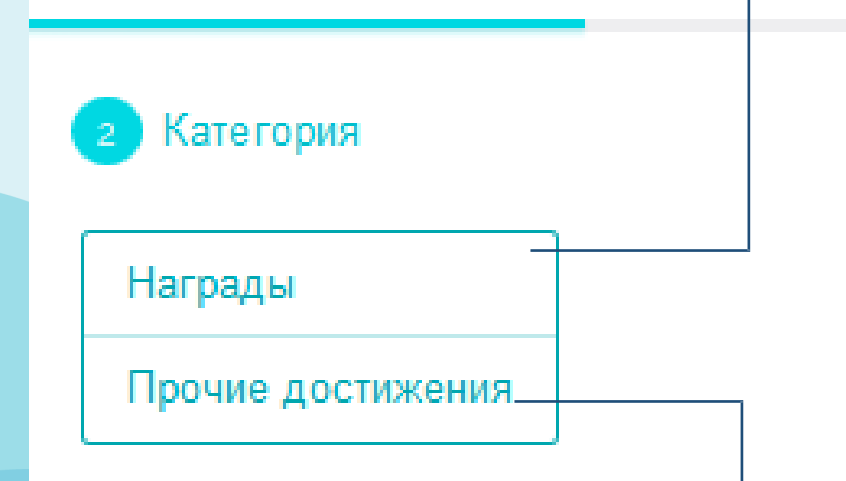

Подраздел «Награды» объединяет в себе награды (дипломы, сертификаты, грамоты, свидетельства, благодарности, благодарственные письма, почётные грамоты, похвальные листы и пр.), полученные за участие в официальных мероприятиях районного/городского и более высоких уровней.

Подраздел «Прочие достижения» объединяет в себе прочие поощрения, которые не учтены в разделе «Награды» за участие в различных мероприятиях на уровне учебного заведения и иных уровнях, предшествующих районному/городскому.

#### Для каждого достижения необходимо определить:

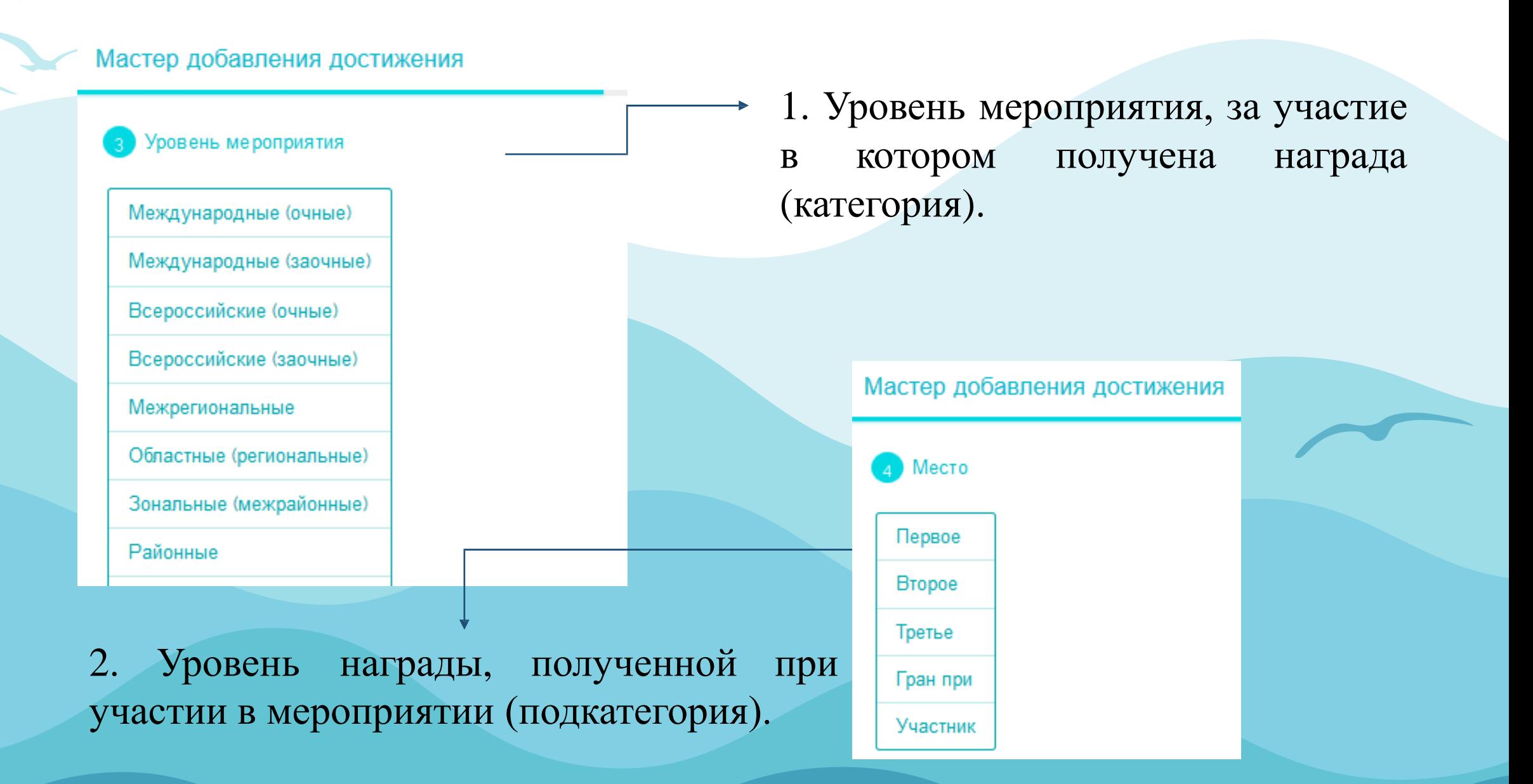

## **ШАГ 4.** Подтверждение родителя (законного представителя)\*

 $\overline{\phantom{a}}$ Подтвердите родителя Иванов Петр Иванович:  $\overline{\phantom{a}}$   $\overline{\phantom{a}}$ 

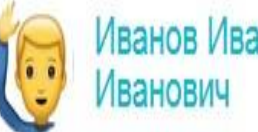

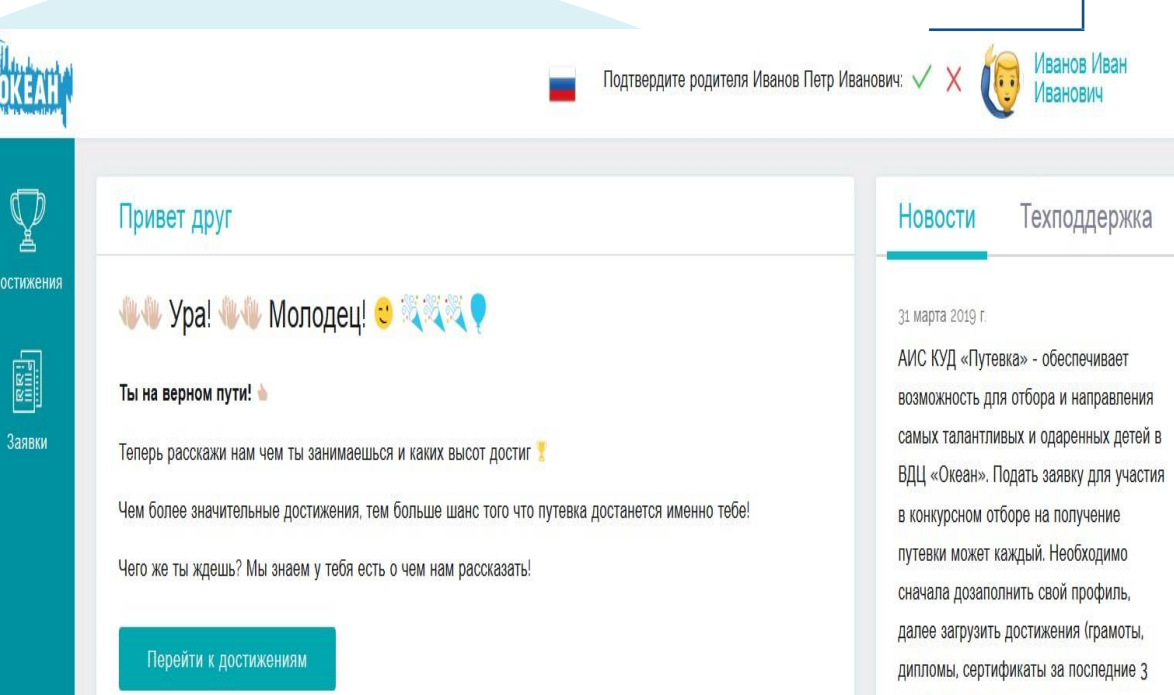

В верхней части рабочего стола появится запрос на подтверждение родителя. Запрос подтверждается нажатием «V».

В случае, если произошла ошибка и запрос пришёл не от вашего родителя, он может быть отклонён через нажатие « $X$ ».

\*Для направления запроса, родителю (законному представителю) необходимо пройти регистрацию (см. Руководство пользователя (Родитель).

года), потом подать заявк

## **ШАГ 5.** Добавление заявки на участие в дополнительной общеразвивающей программе Центра

- Для добавления заявки необходимо:
- 1. Зайти в раздел «Заявки».
- 2. Нажать «Добавить заявку».
- 3. Выбрать «Тип квоты».
- 4. Выбрать программу.
- 5. Выбрать достижения из портфолио.
- 6. Нажать «Далее».

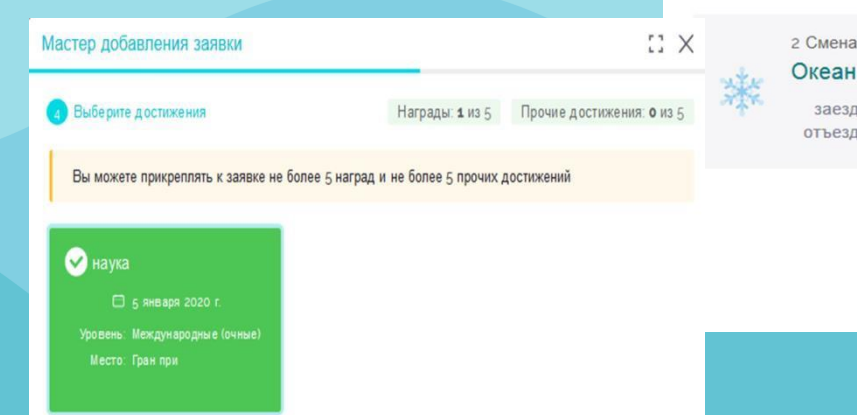

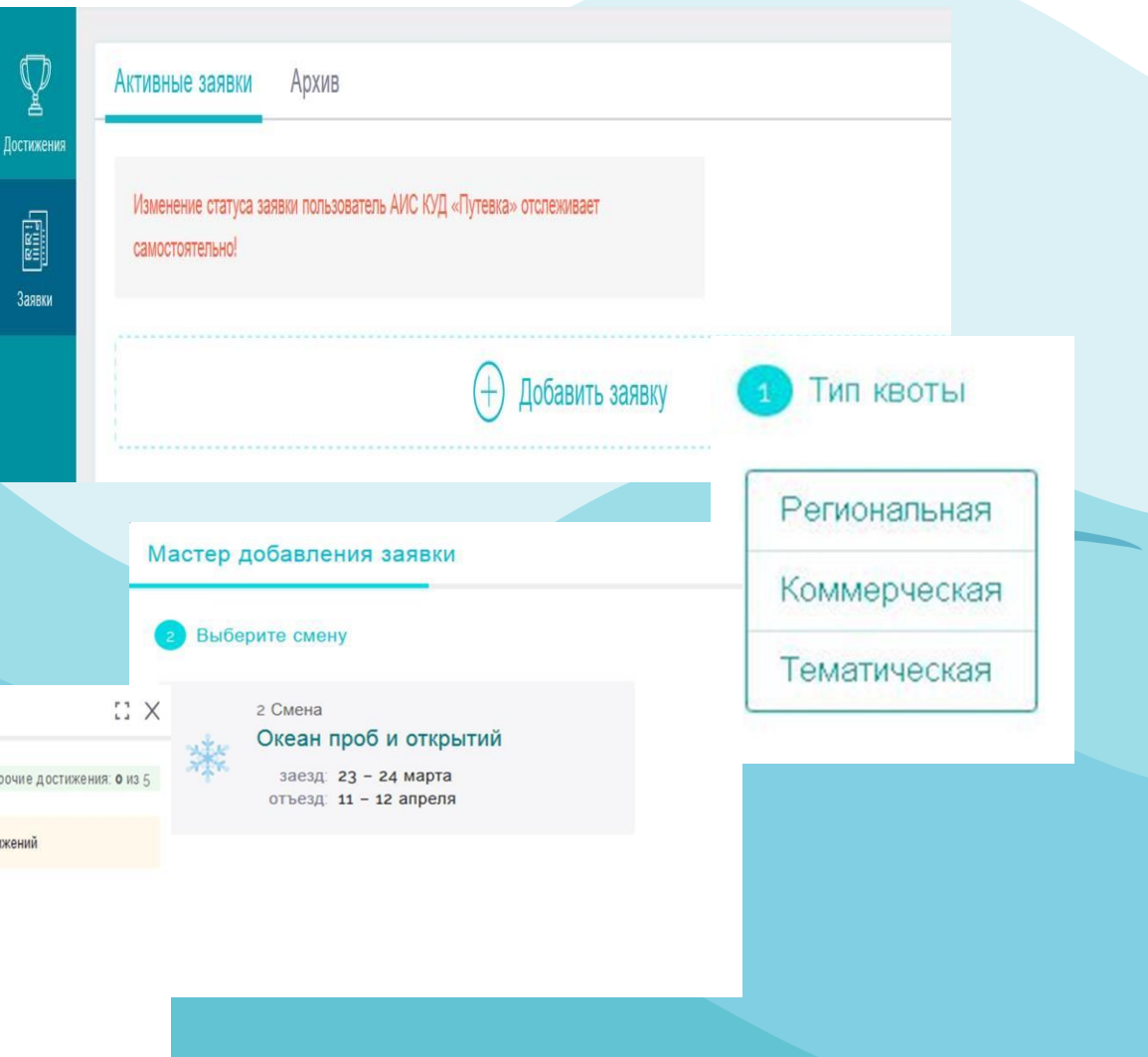

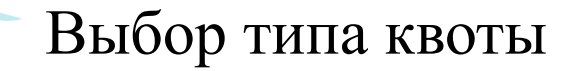

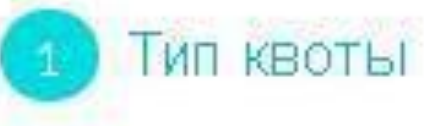

Региональная Коммерческая Тематическая

Региональная квота – приглашаются обучающиеся 5–11 классов (не достигшие совершеннолетия), показавшие высокие результаты в области культуры, искусства, науки, спорта, общественной деятельности, согласно возрастным ограничениям, заявленным в программе.

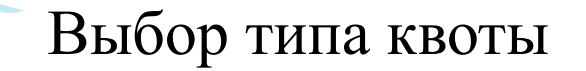

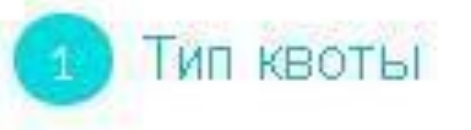

Региональная Коммерческая Тематическая

Коммерческая квота – приглашаются обучающиеся 5–11 классов (не достигшие совершеннолетия) в летний период (с июня по август), достигшие возраста 6 полных лет до 17 лет включительно, согласно возрастным ограничениям, заявленным в программе.

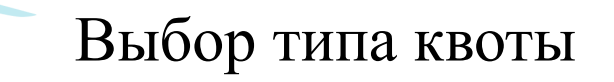

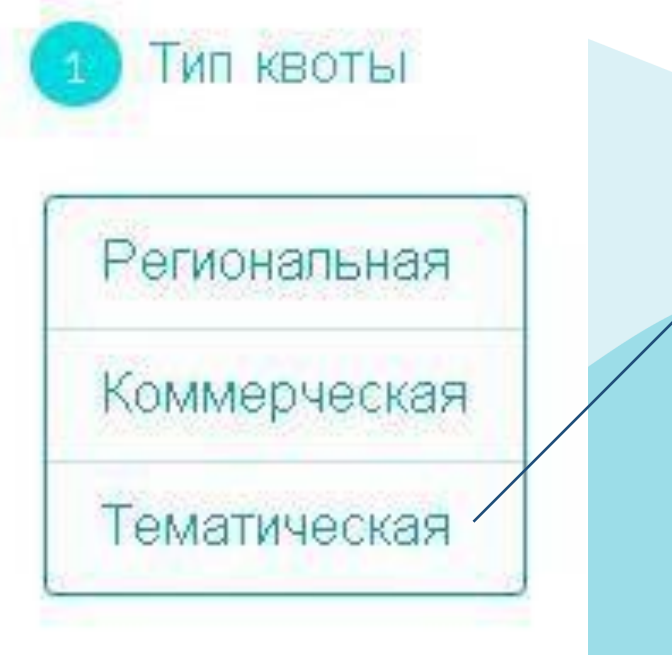

Тематическая квота – приглашаются обучающиеся 5–11 классов (не достигшие совершеннолетия), добившиеся успехов в учёбе и общественной деятельности, победители соревнований, смотров, олимпиад, конкурсов, фестивалей, а также являющиеся участниками мероприятий, проводимых тематическим партнёром и (или) отмеченные наградами партнёра.

#### Добавление заявки. Выбор профильного отряда

В случае заинтересованности в прохождении дополнительной профильной подготовки можно выбрать профиль отряда.

При выборе «любой отряд» – зачисление происходит в отряд по общей направленности программы.

Нажимаем кнопку «Далее».

#### Мастер добавления заявки

#### Выберите профильный отряд

Нак мите для отображения отрядов

Педагогический

Экономический

Медиа - отряд

отряд "Юный следователь"

отряд "Юнармия"

Спортивный отряд (Волейбол)

Спортивный отряд (Баскетбол)

Любой отряд

**Заключительный этап.** Подсчет предварительного рейтинга

Мастер добавления заявки

Пожалуйста ознакомьтесь с правилами

Ваш предварительный рейтинг: 27 баллов

Информация для ознакомления.

 $\triangleright$  Я со всем согласен

•Необходимо ознакомиться с Положением о регулировании прав, обязанностей и ответственности участников образовательного процесса в ФГБОУ "ВДЦ "Океан". •Затем выбрать «Я со всем согласен» и нажать кнопку «Добавить».

Заявка может иметь один из следующих статусов:

- «ожидает проверки оператором»;
- «принята» (заявка проверена и принята для участия в конкурсе);
- «отклонена» (заявка отклонена оператором);
- «апелляция» (подача аппеляции на отклонение заявки);
- «путёвка одобрена» (на данную заявку выделена путёвка и ждёт подтверждения);
- «не прошёл по рейтингу»;
- «оформлена» (получено согласие на участие в программе);
- «отказ подающего» (по каким-либо причинам отказался от получения путёвки);
- «путёвка получена».

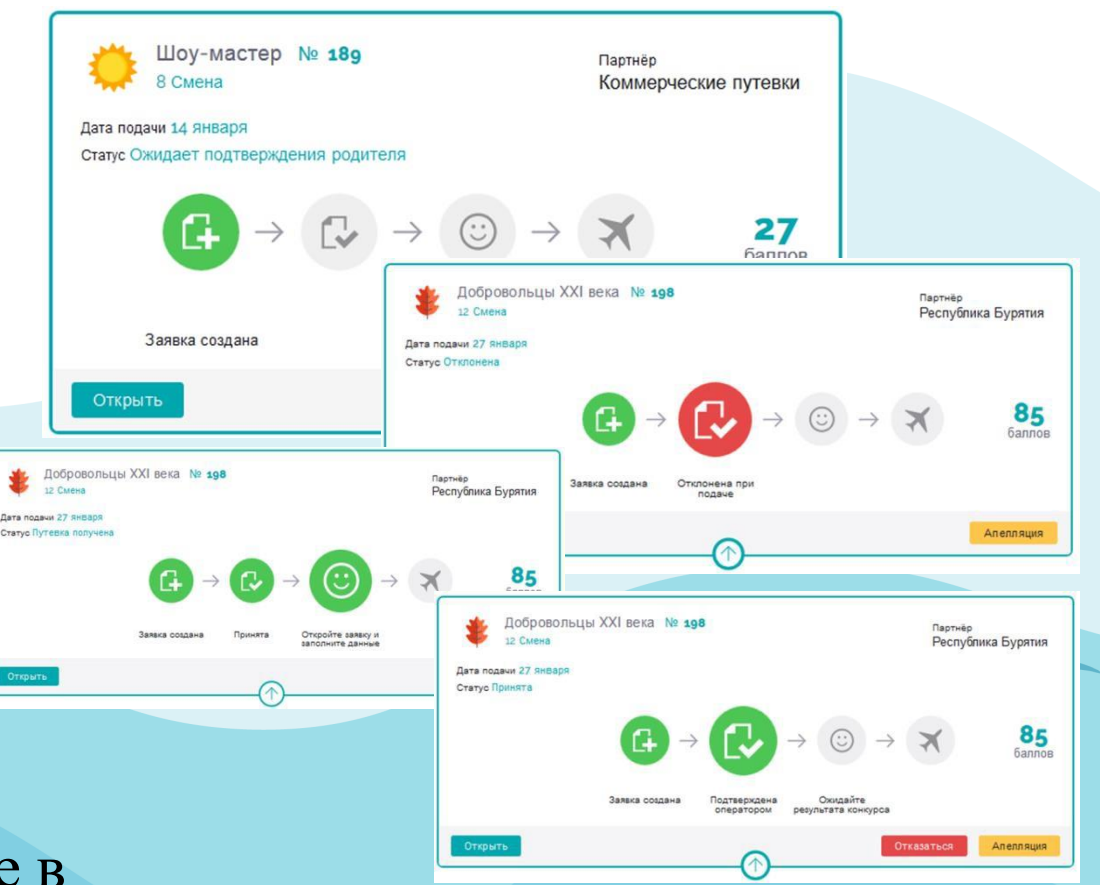

Все активные заявки можно будет увидеть на главном экране личного кабинета. Изменение статуса заявки можно отслеживать самостоятельно.

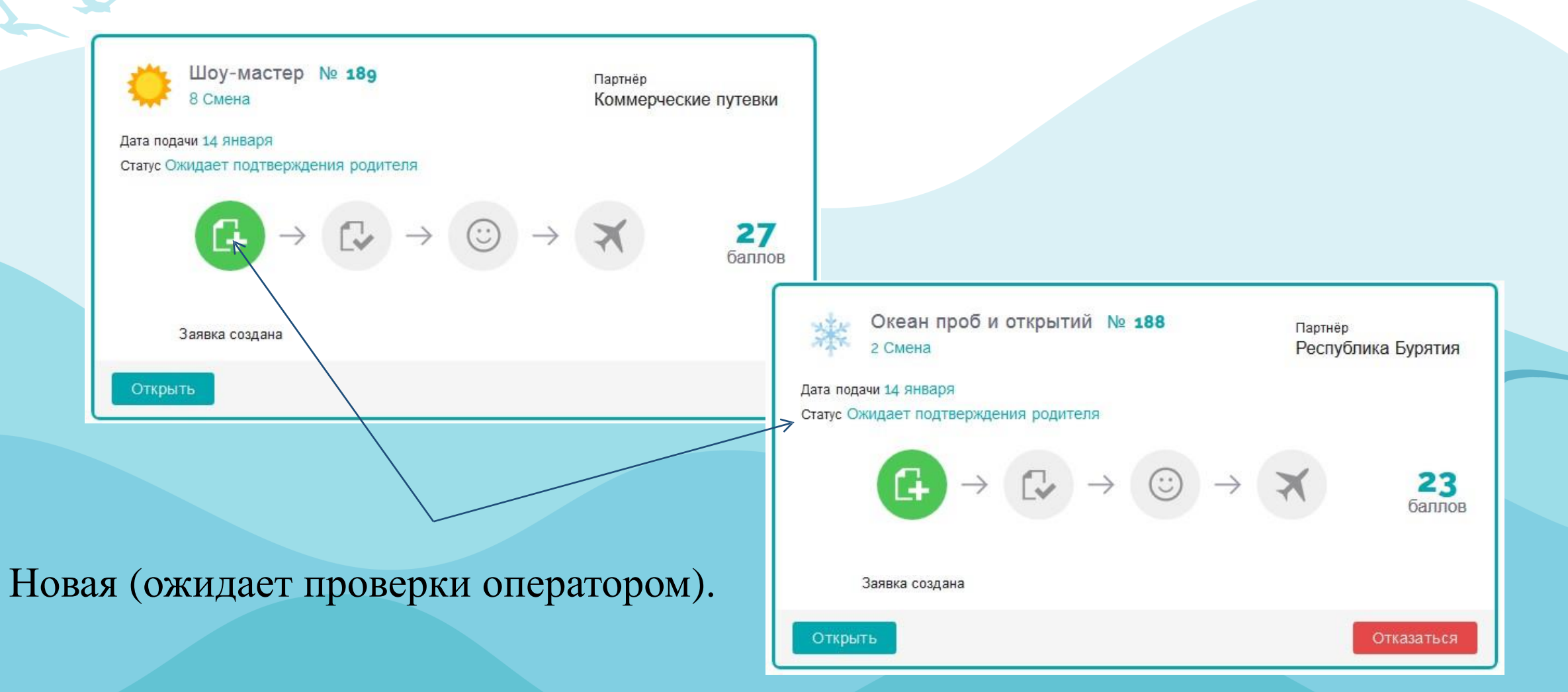

#### Статус: Отклонена (заявка отклонена оператором)

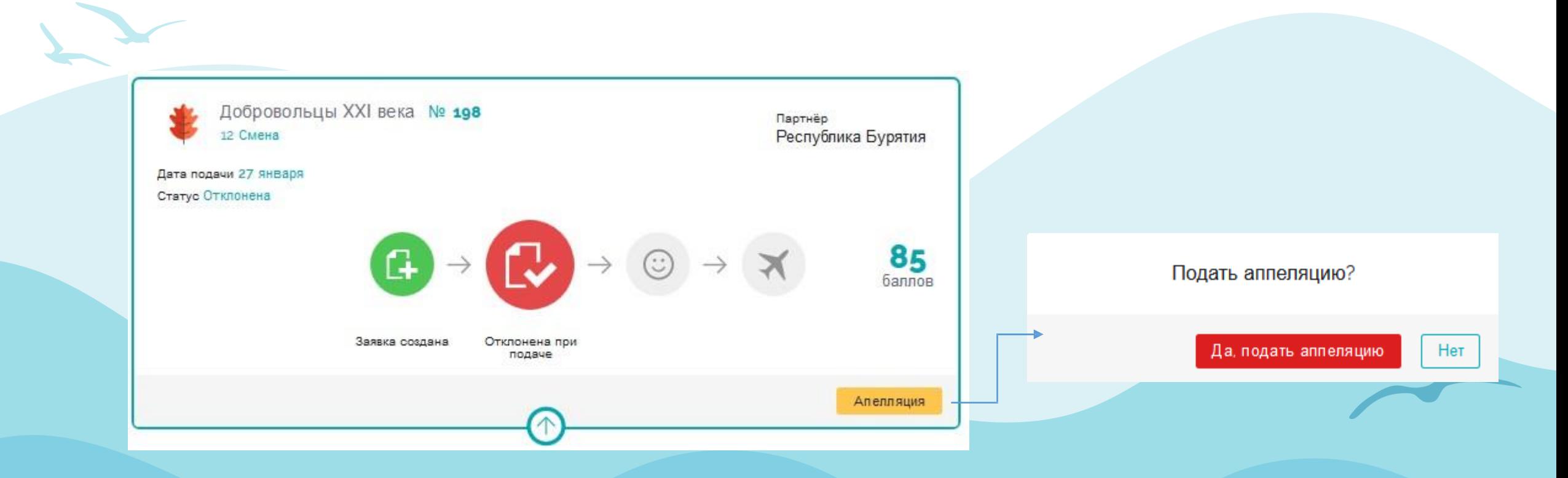

В случае получения отказа по заявке и несогласия с решение оператора, можно подать апелляцию. По одному спорному вопросу апелляцию можно подать один раз.

После подачи заявки необходимо: 1. Нажать «Открыть». 2. Добавить характеристику из школы/детского сада\*. После получения путёвки необходимо: 1. Открыть заявку.

2. Зайти в раздел «Документы», внести заполненные формы документов.

3. Зайти в раздел «Трансфер», внести информацию по прибытию/убытию.

\* Размер файлов не должен превышать 2 МБ.

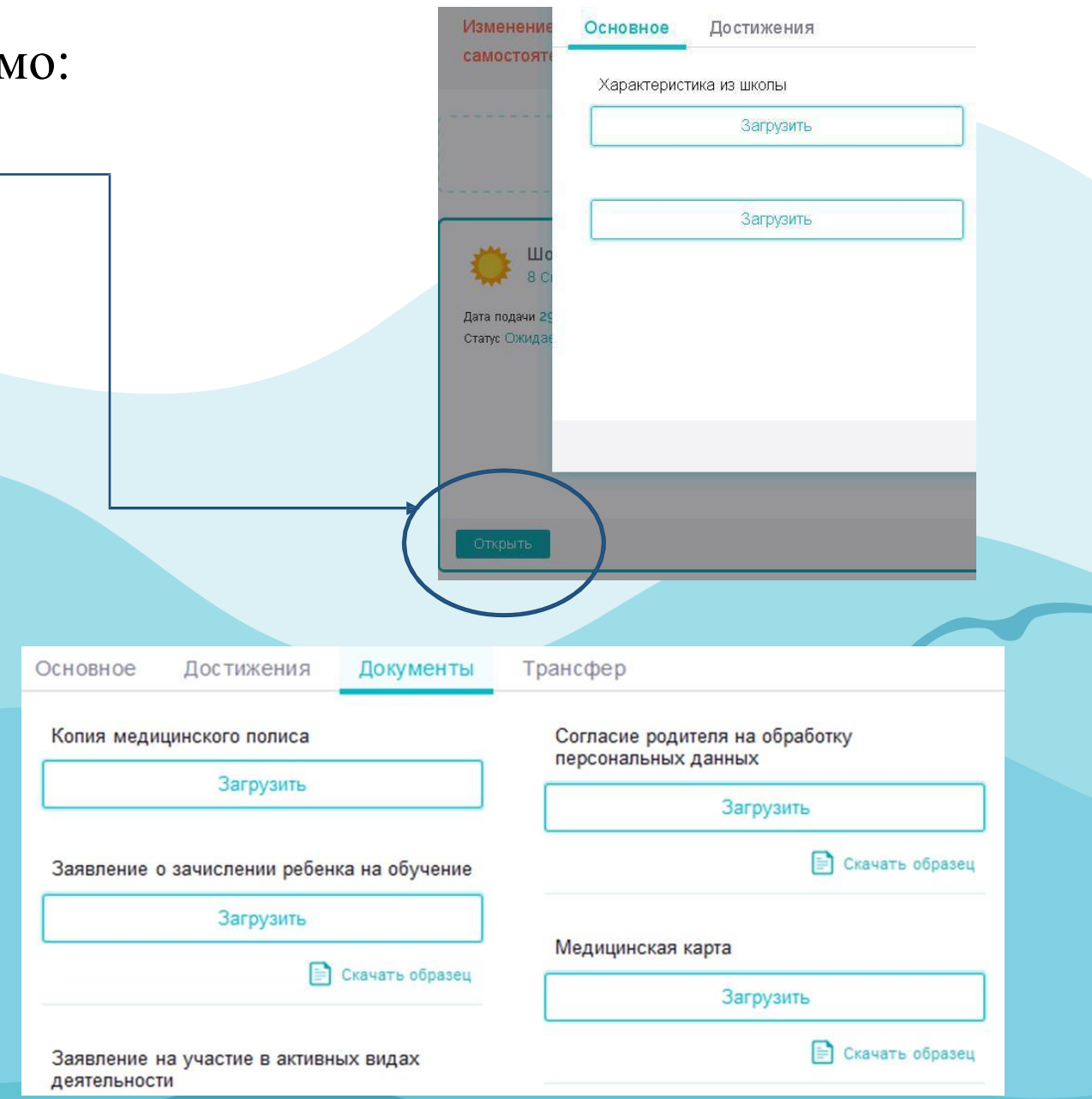

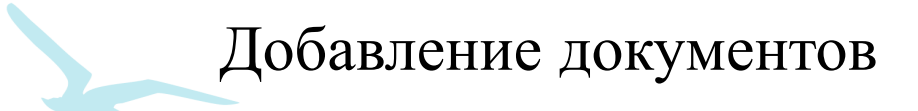

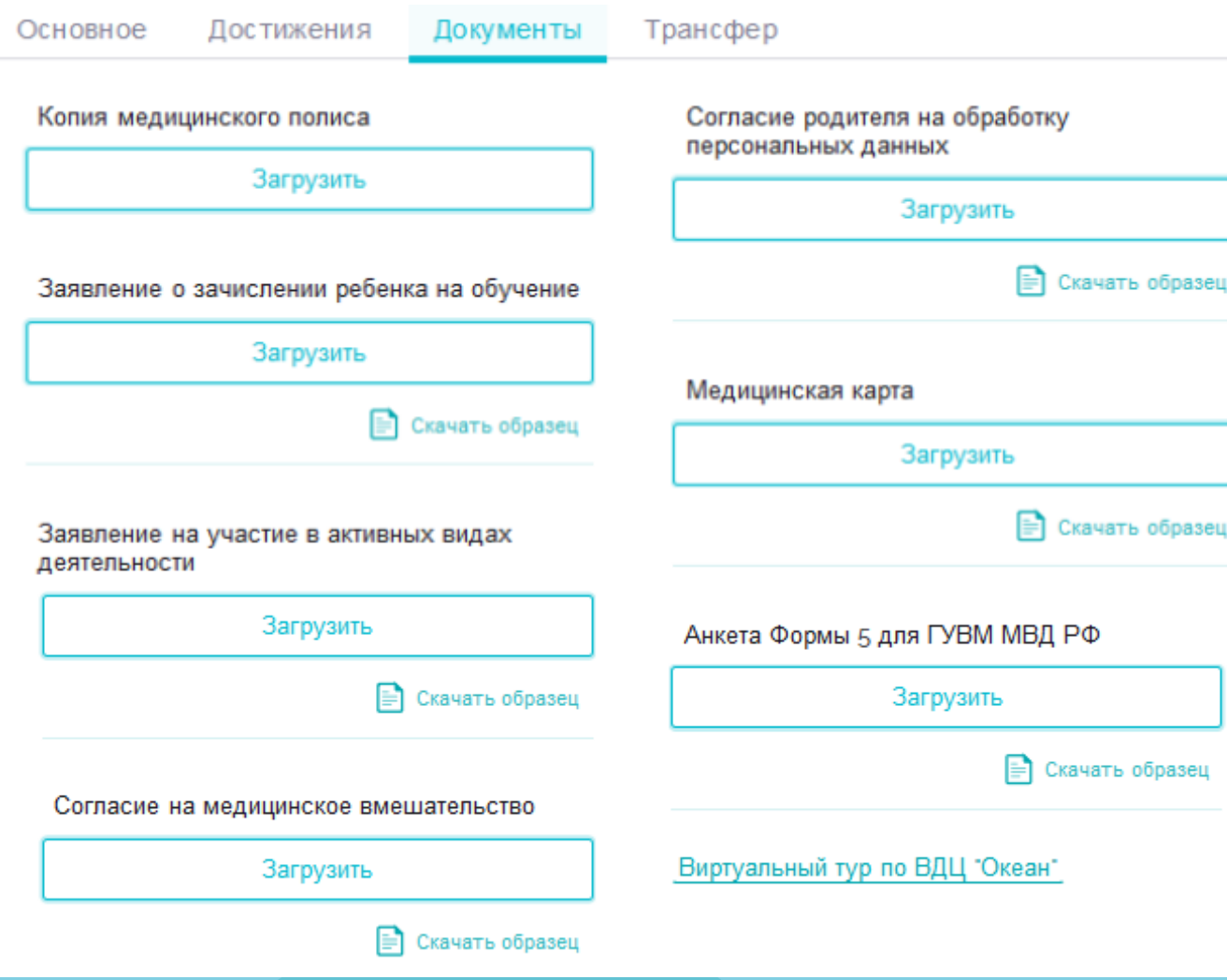

В разделе «Документы» необходимо прикрепить следующие документы:

- скан-копию медицинского полиса;

- заявление от родителя (законного представителя) о зачислении на обучение;

- заявление на участие в активных видах деятельности;

- согласие на медицинское вмешательство;
- согласие родителя на обработку персональных данных;
- медицинскую карту по форме 079/у. Нажать «Сохранить».

## **ВАЖНО!**

- 1. Кандидаты, достигшие возраста 18 лет (совершеннолетия), к участию в конкурсном распределении путёвок не допускаются.
- 2. В случае выявления факта указания недостоверных сведений Кандидат предупреждается об ответственности и его заявка может быть отклонена администратором либо оператором с указанием причин.
- 3. При повторном выявлении факта указания недостоверных сведений Кандидат может быть заблокирован администратором системы и ограничен в праве пользования системой.
- 4. Достижения, за которые Кандидат ранее побывал в ФГБОУ "ВДЦ "Океан", не могут участвовать в последующих рейтинговых отборах.
- 5. Достижения, полученные командой/коллективом, в личной заявке не учитываются.